Este manual le ayudara a configurar HoraSoft como Central de datos. De esta forma podrá importar otros marcajes de las Sucursales que disponga.

Índice:

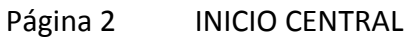

- Página 6 EXPORTAR DATOS DEL PERSONAL A UNA SUCURSAL
- Página 8 IMPORTAR ARCHIVOS DE MARCAJES

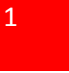

Inicialmente HoraSoft viene configurado como Único, que significa que solo tiene una única aplicación instalada para todo el proceso de Lectura y depurado de los marcajes. Para cambiar HoraSoft de Único a Central deberá ir al menú Utilidades y seleccionar la opción (Opciones Generales del Programa), tal y como se muestra en la siguiente imagen.

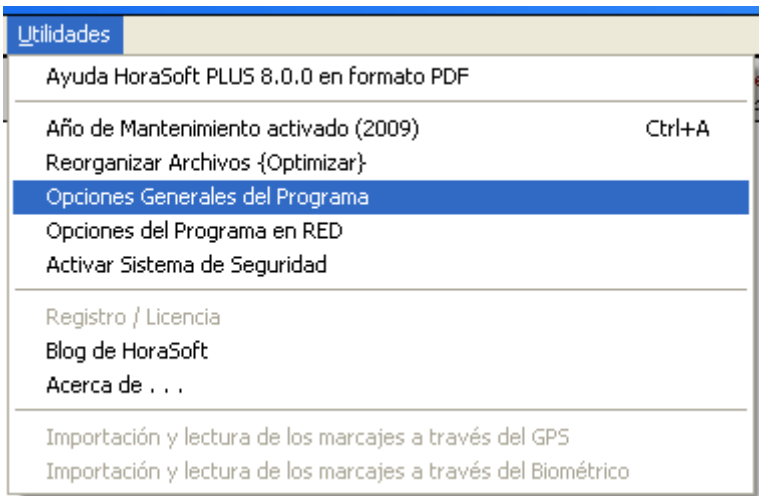

Una vez dentro de la opción indicada anteriormente deberá seleccionar la pestaña [VARIOS] y seleccione la casilla de selección con la opción Central

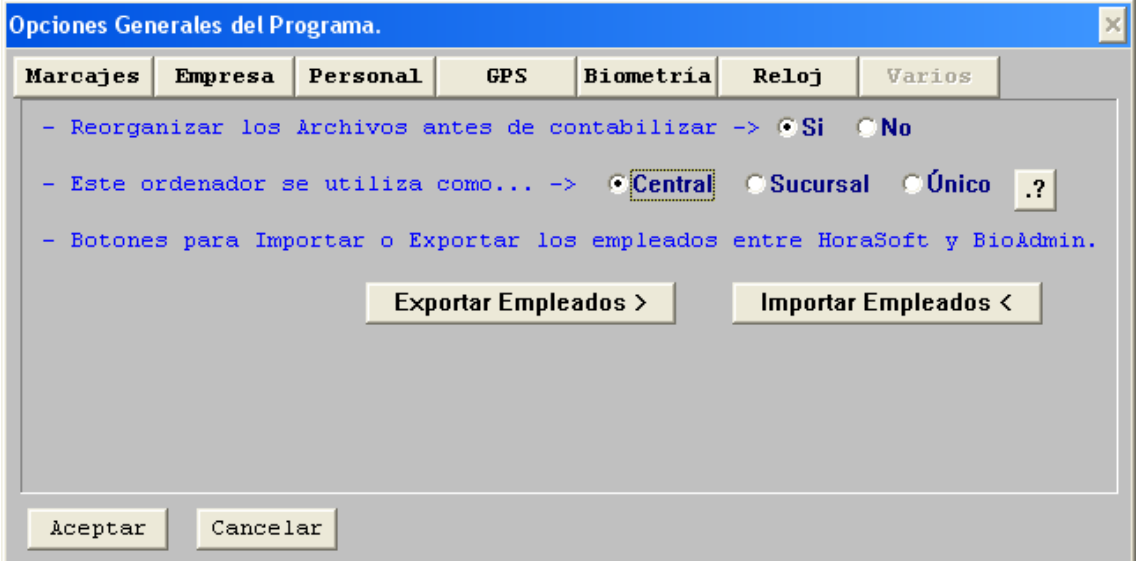

Pulse el botón [ACEPTAR] para guardar la configuración y salir de esta opción.

Ahora puede salir de HoraSoft.

A continuación deberá abrir la aplicación con el nombre [Gestión Central Sucursal] que puede localizar en INICIO / TODOS LOS PROGRAMAS / HORASOFT

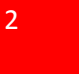

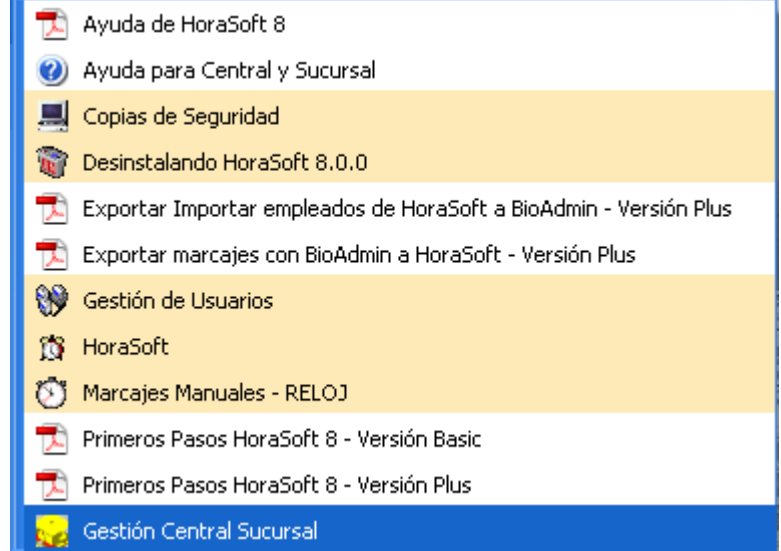

Al iniciar el programa deberá insertar el Nombre de Usuario y la Contraseña, que se usan al entrar a HoraSoft.

Si al entrar por primera, y si todavía no ha cambiado los datos iníciales que vienen con el programa al instalar por primera vez, el Nombre de Usuario es **admin** y la Contraseña **admin**, pulse Enter después de escribir la Contraseña.

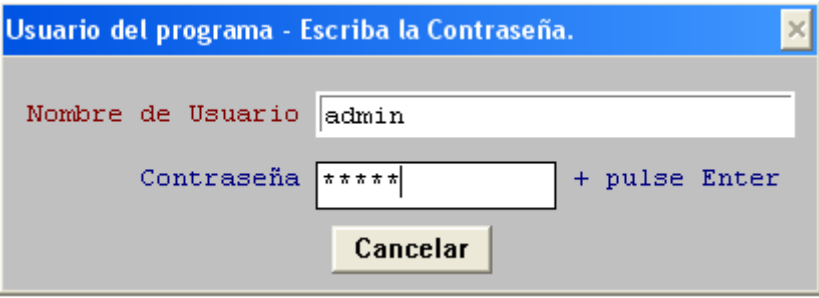

Para abrir la opción de Central deberá ir al menú de inicio y seleccionar Gestión de la Central o pulsar el icono

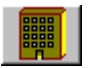

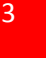

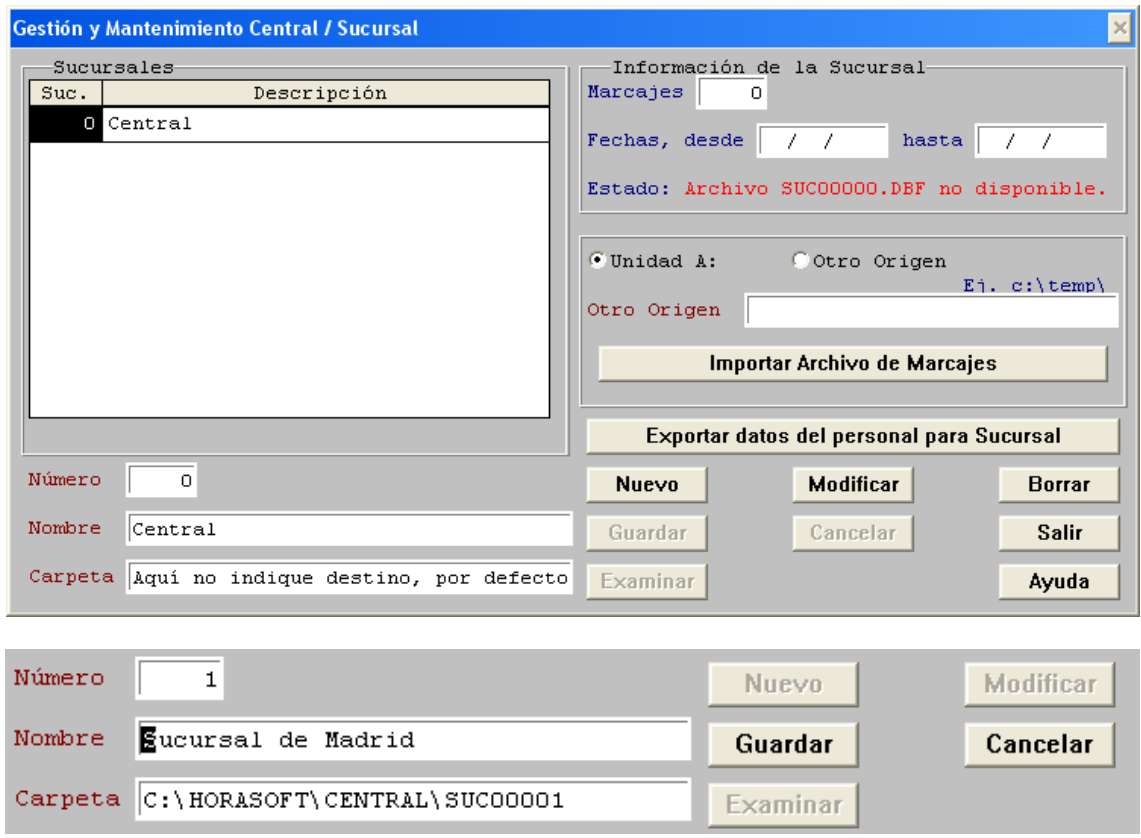

Para crear una nueva sucursal pulse el botón [NUEVO]

Inserte en el campo Número un número identificativo de cómo máximo 5 cifras, y en el campo Nombre, inserte un nombre que identifique la sucursal.

En el campo Carpeta no debe insertar nada, pues es HoraSoft que creara automáticamente la carpeta con el nombre (según el ejemplo) C:\HORASOFT\CENTRAL\SUC00001 que es donde usted deberá copiar siempre los marcajes de la sucursal 1

Una vez pulsado el botón [GUARDAR] le quedara una ventana como la que se muestra a continuación.

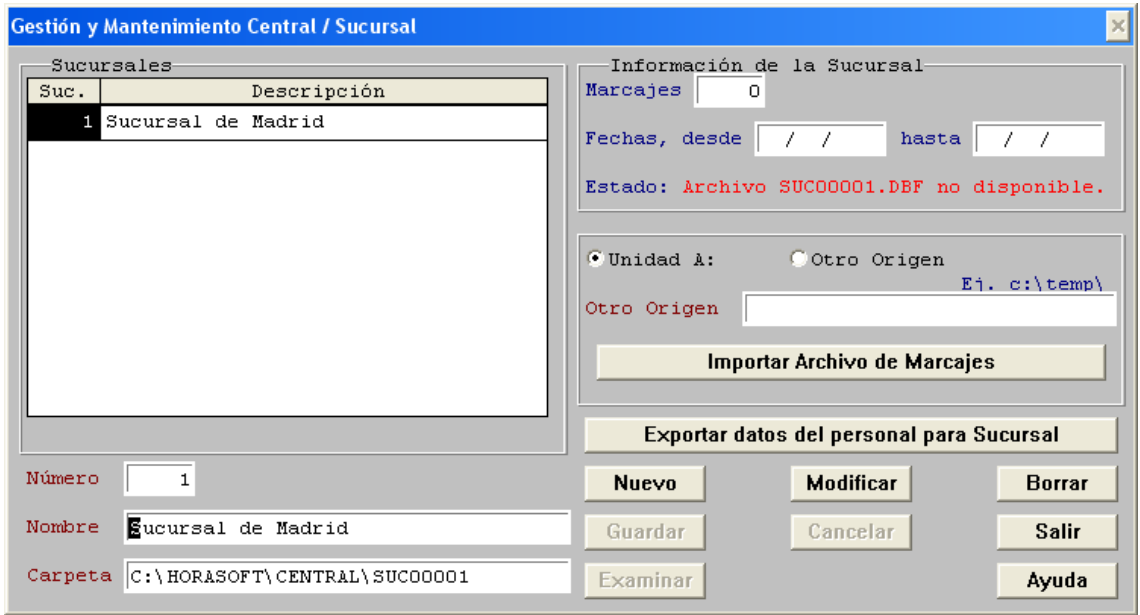

Puede apreciar que ahora el campo que antes estaba inscrito como Sucursal 0 y la Descripción Central ya no aparece en la ventana, esto es normal, HoraSoft lo oculta automáticamente siempre que existe una sucursal configurada por el Usuario.

La Sucursal 0 con la descripción Central se utiliza para los empleados que están inscritos en la central de su empresa.

Hasta este punto usted ya tiene creada una o las que necesite de las sucursales para su empresa.

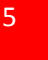

#### **EXPORTAR DATOS DEL PERSONAL A UNA SUCURSAL**

Antes de exportar las bases de datos necesarias para que tanto la Central como Sucursal tengan los mismos Empleados, deberá indicar que Empleados están ubicados en la Sucursal 1 (por ejemplo).

Para ello deberá ir a la barra de menú de HoraSoft y seleccionar (Gestión Recursos Humanos) y seleccionar la opción (Gestión y mantenimiento del Personal)

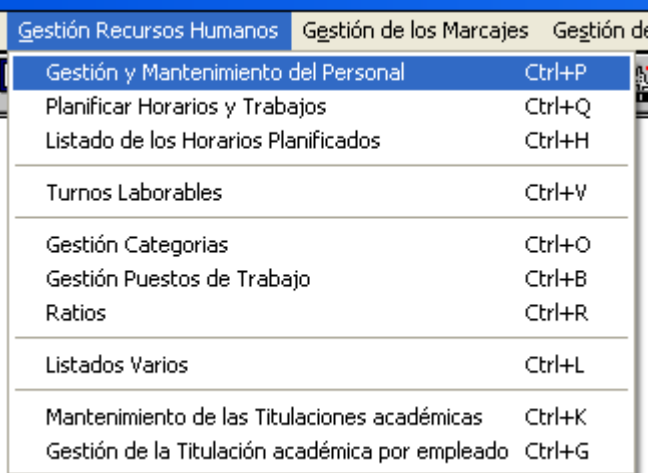

Seleccione el empleado al cual le indicara a que sucursal estará inscrito y pulse el botón [ACTUALIZAR] para insertar el número de sucursal.

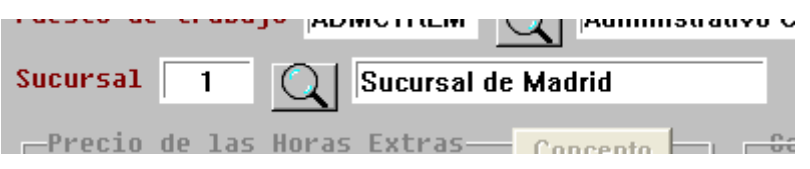

Realice la misma operación a todos aquellos empleados que desarrollen su trabajo en la sucursal 1.

Nota: Los empleados que estén en la Central deberán tener el valor cero (0) para indicar a HoraSoft que están en la Central.

Cuando finalice de asignar que trabajadores están situados en las sucursales, ya podrá volver al programa de [Gestión Central Sucursal]

Cuando este de nuevo en el programa [Gestión Central Sucursal] y en la opción Central, seleccione de la lista de Sucursales, en el caso de tener más de una, la sucursal que va ser exportados los datos.

Pulse el botón [EXPORTAR DATOS DEL PERSONAL PARA SUCURSAL] para poder seleccionar que archivos van a ser exportados.

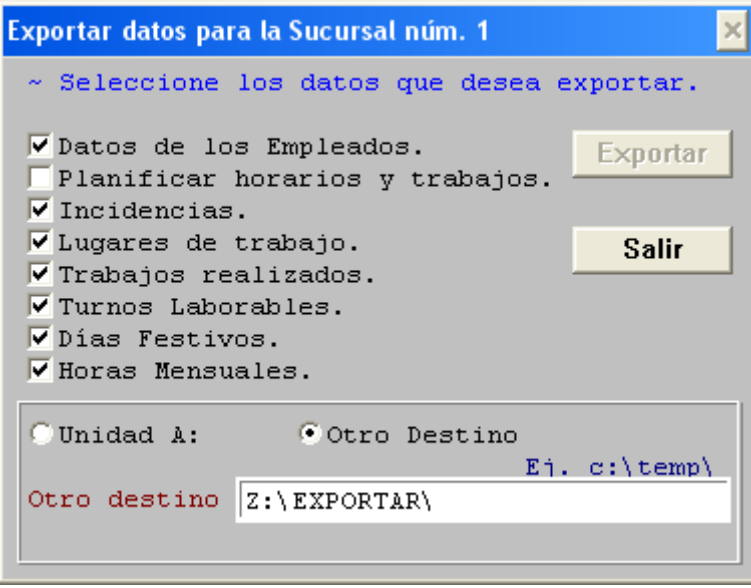

Seleccione las bases de datos que desea exportar y el destino donde van a ser copiados temporalmente las bases de datos, que posteriormente serán importados por la sucursal.

Pulse el botón [EXPORTAR] para iniciar la exportación y finalizar el proceso.

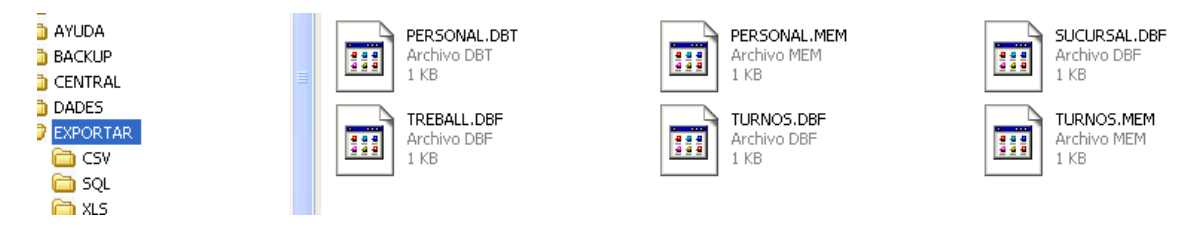

En este caso los archivos seleccionados se han copiado en la unidad Z:\ y como antes el administrador de la red o el informático, había mapeado la unidad Z:\ como unidad donde se encuentra HoraSoft Sucursal [Z:\HORASOFT], al indicar en el campo Otro destino [ Z:\EXPORTAR\ ] se informa al programa que copie los archivos seleccionados en Z:\HORASOFT\EXPORTAR, donde Z:\ es la unidad destino más HORASOFT y EXPORTAR es donde se copian los archivos seleccionados.

NOTA: Puede consultar el manual (Instalar HoraSoft en Red) que encontrara en la carpeta C:\HORASOFT\AYUDA para saber cómo puede mapear una unidad de red para HoraSoft Plus.

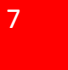

#### IMPORTAR ARCHIVOS DE MARCAJES

Esta opción tiene como finalidad la importación de los marcajes realizados por los empleados que están en las sucursales.

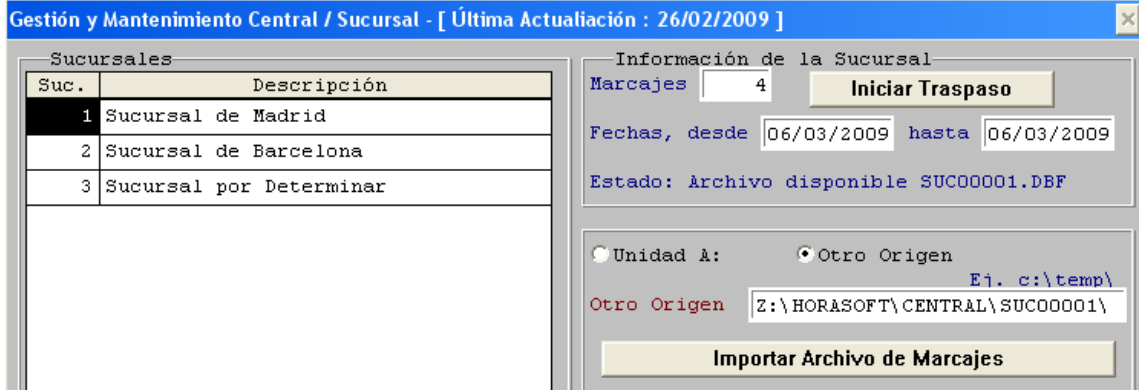

Para saber el estado de cada Sucursal puede situarse con el puntero de su ratón encima de cada Sucursal y pulsar dos clics, en la opción (Información de la Sucursal) le indicara cuantos marcajes hay disponibles para ser traspasados y desde que fechas tiene dichos marcajes.

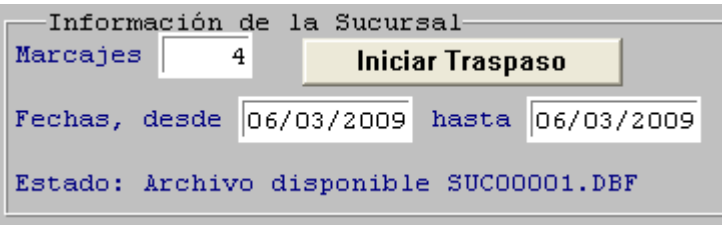

Para iniciar la Importación de los marcajes, seleccione primero que Sucursal desea importar y seguidamente indique al programa donde está situado el archivo que anteriormente ha exportado con la Gestión de la Sucursal. (Puede consultar la documentación disponible para gestionar las Sucursales)

En la imagen siguiente puede ver como se informa al programa donde está situado el archivo con los marcajes de los empleados.

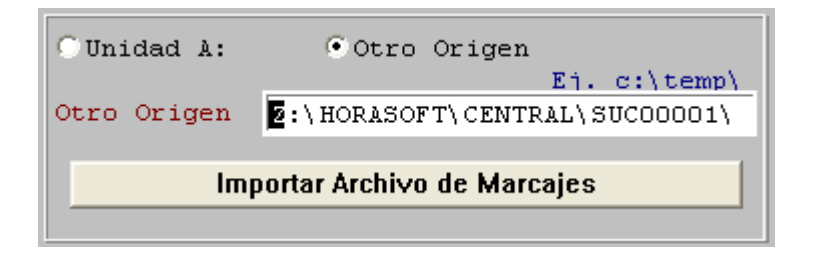

Una vez tenga la dirección de donde está el archivo ya puede pulsar el botón [Importar Archivo de Marcajes]

El programa le informará con el siguiente mensaje:

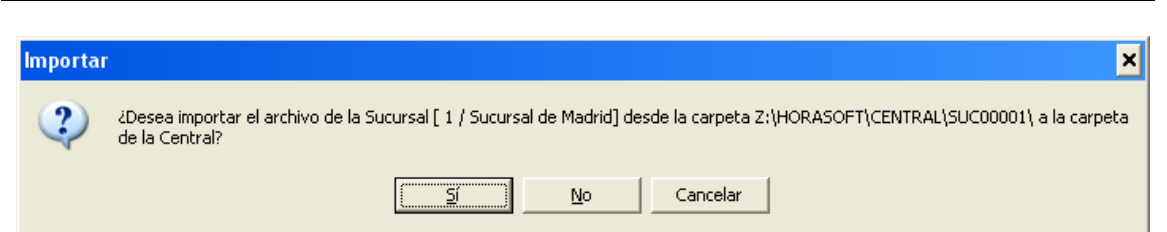

Al pulsar el botón [Si] se iniciara la importación del archivo con los marcajes de la Sucursal 1

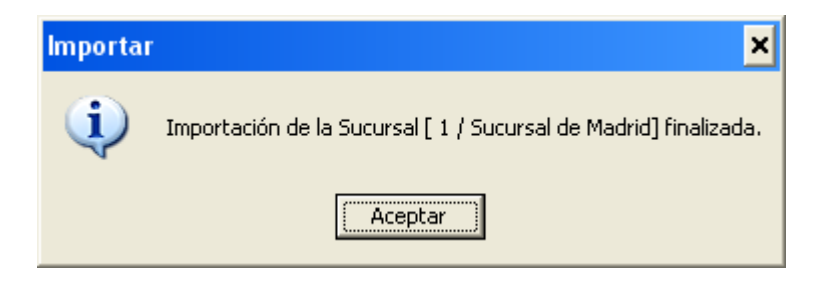

Ahora ya puede iniciar el Traspaso de los marcajes al programa, para ello pulse el botón [Iniciar Traspaso]

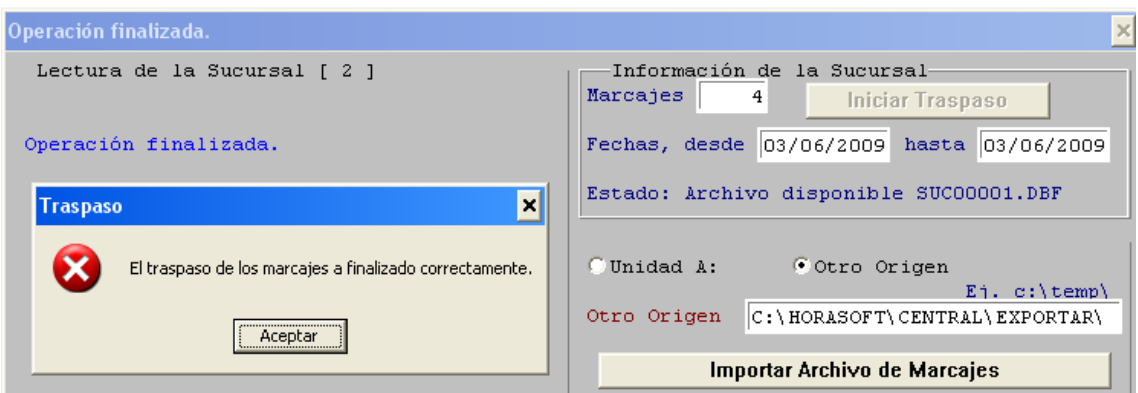

Al llegar a este punto ya puede salir del programa de Gestión de Central y Sucursal, para poder consultar los marcajes de sus empleados a través de HoraSoft.

Puede encontrar más documentos de ayuda en:

http://www.rdcsoftware.com/prod01.htm

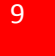